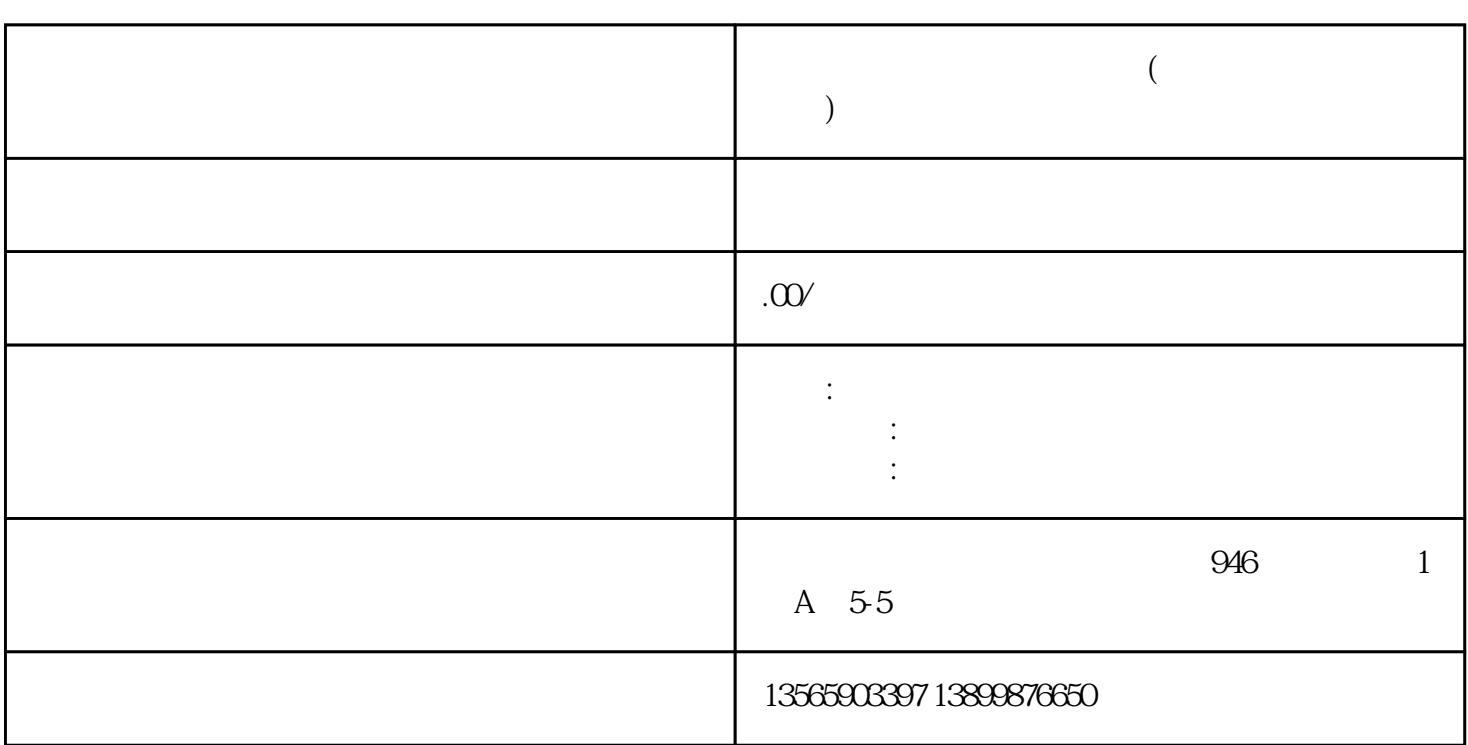

**美萍五金建材销售管理软件(新疆乌鲁木齐销售服务)**

 $windowsXP$ 

技术支持 0991-8880500

 $1.1$  $\pm$  2008  $\pm$  2008  $\pm$  3008  $\pm$  3008  $\pm$  3008  $\pm$  3008  $\pm$  3008  $\pm$  3008  $\pm$ , we have the contract of the contract of  $\mathcal{A}$ 库存管理:包括库存之间商品调拔,商品的报损溢,强大的库存盘点功能,库存商品报警查询。 统计报表:完整的统计查询功能,每张单据每次收款付款都可以清楚的反映。 日常管理:对供货商,客户,业务员综合管理,对日常收入支出管理,客户借货坏帐管理,合同管理。  $\ddots$  $\mathcal{A}$  and  $\mathcal{A}$  and  $\mathcal{A}$  and  $\mathcal{A}$ 

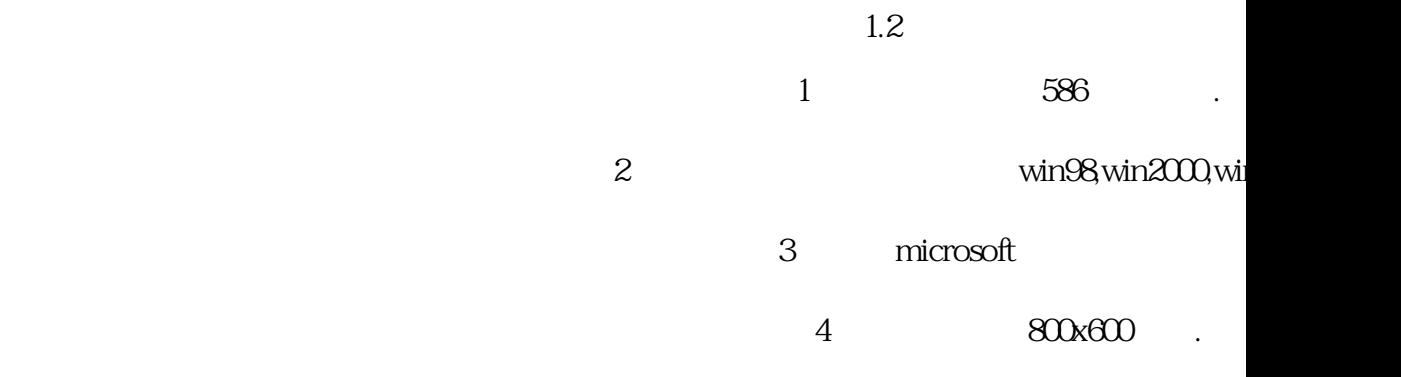

图1  $21$  $2.1.1$ 

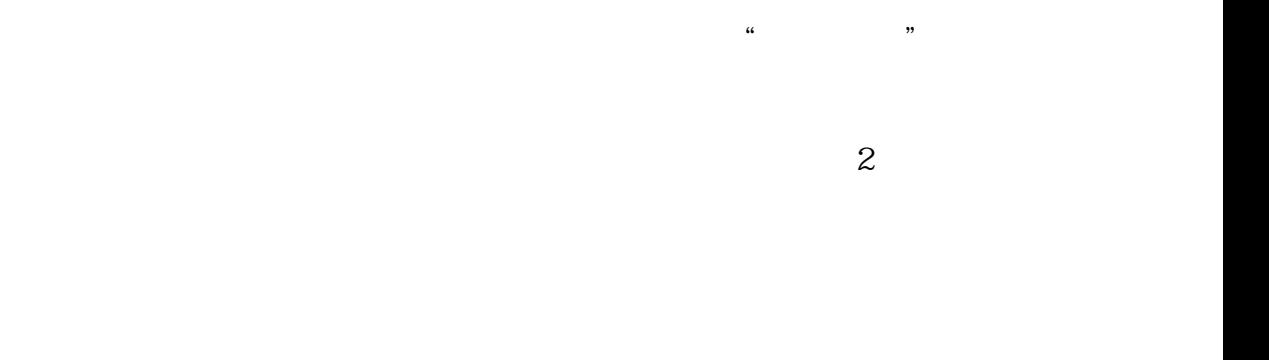

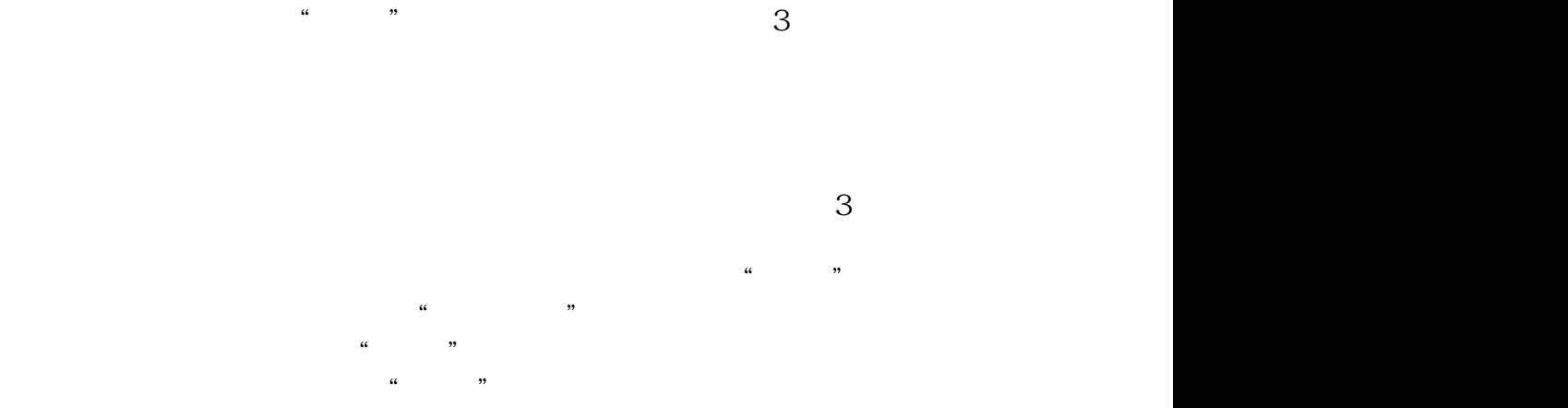

 $\mu$  , where  $\mu$ 

 $\mu$ 

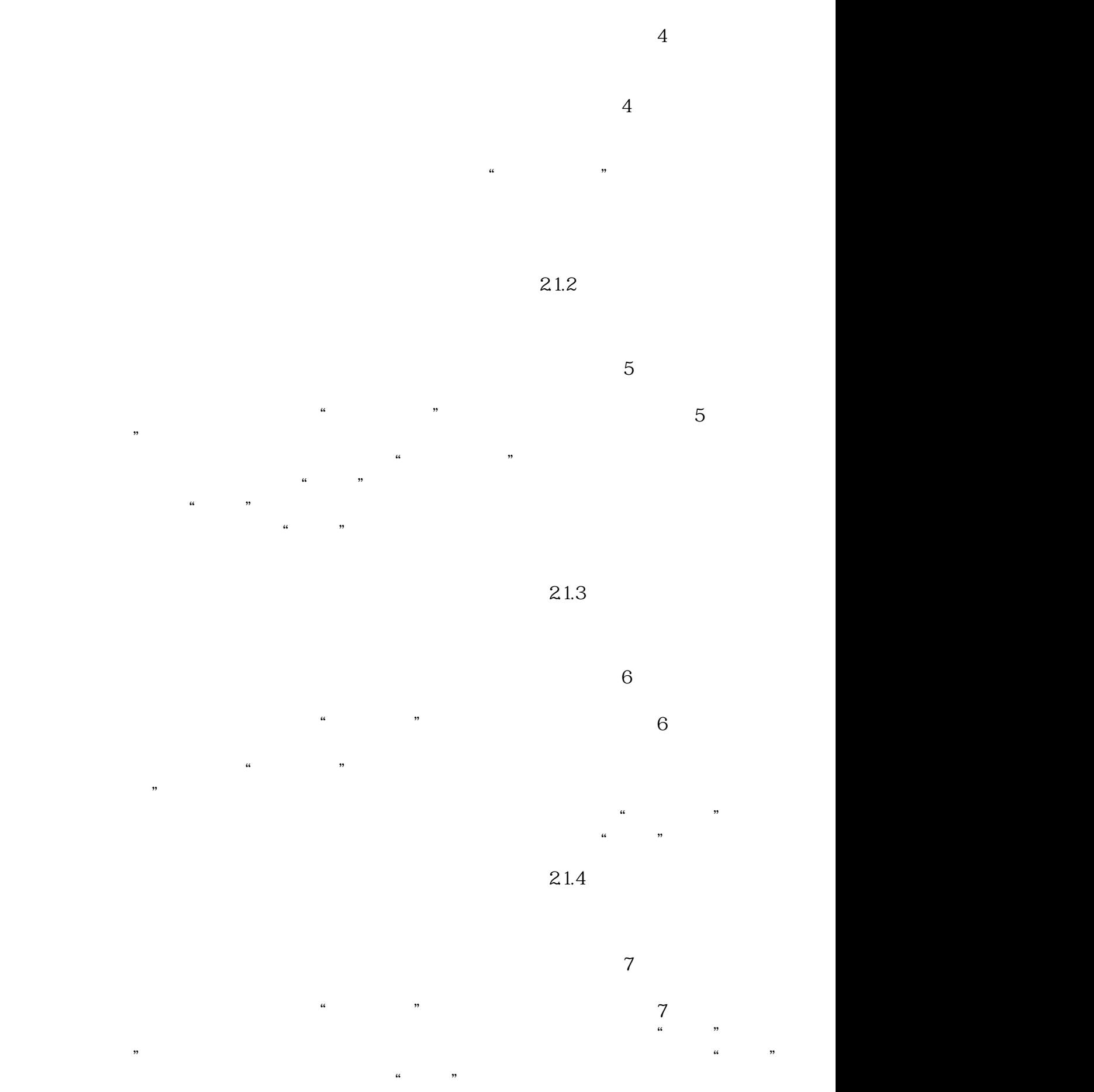

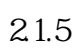

 $\frac{a}{a}$  , we can accord  $\frac{a}{b}$ 

 $\frac{1}{2}$  $\kappa$  , and  $\kappa$  , and  $\kappa$  $\mathcal{U}_\mathbf{a}$ , and  $\mathcal{U}_\mathbf{b}$  and  $\mathcal{U}_\mathbf{b}$  and  $\mathcal{U}_\mathbf{b}$  $a \rightarrow a$ 

 $21.6$ 

图 9  $\frac{1}{2}$  we can according the  $\frac{1}{2}$  y  $9$   $^{\circ}$ "按钮打开增加操作员窗口,输入操作员的信息,操作员编  $\frac{a}{a}$  (a)  $\frac{a}{b}$ 

 $\mu$  , where  $\mu$ "admin"

 $21.6$ 

图 10

 $\alpha$  and  $\alpha$  and  $\alpha$  $10$   $"$ 息"页中输入公司的相应信息即可,这些信息会在打印出的 单据中显示出来。"系统参数"页中主要设置与本系统有关的  $H = \frac{1}{\sqrt{h}}$  $\left(\begin{array}{cc}\n\end{array}\right)$  and  $\left(\begin{array}{cc}\n\end{array}\right)$ 

 $\mathbf{r}$ http://<br/> $\qquad \qquad$ ip <br/>  $\qquad \qquad$  $888$  ip  $192.16$  $801$  http://192.168.0.1: 888进行库存查询。设置好以上参数点击"保存"按钮即可

2.2  $\sqrt{a}$ 

 $221$  /

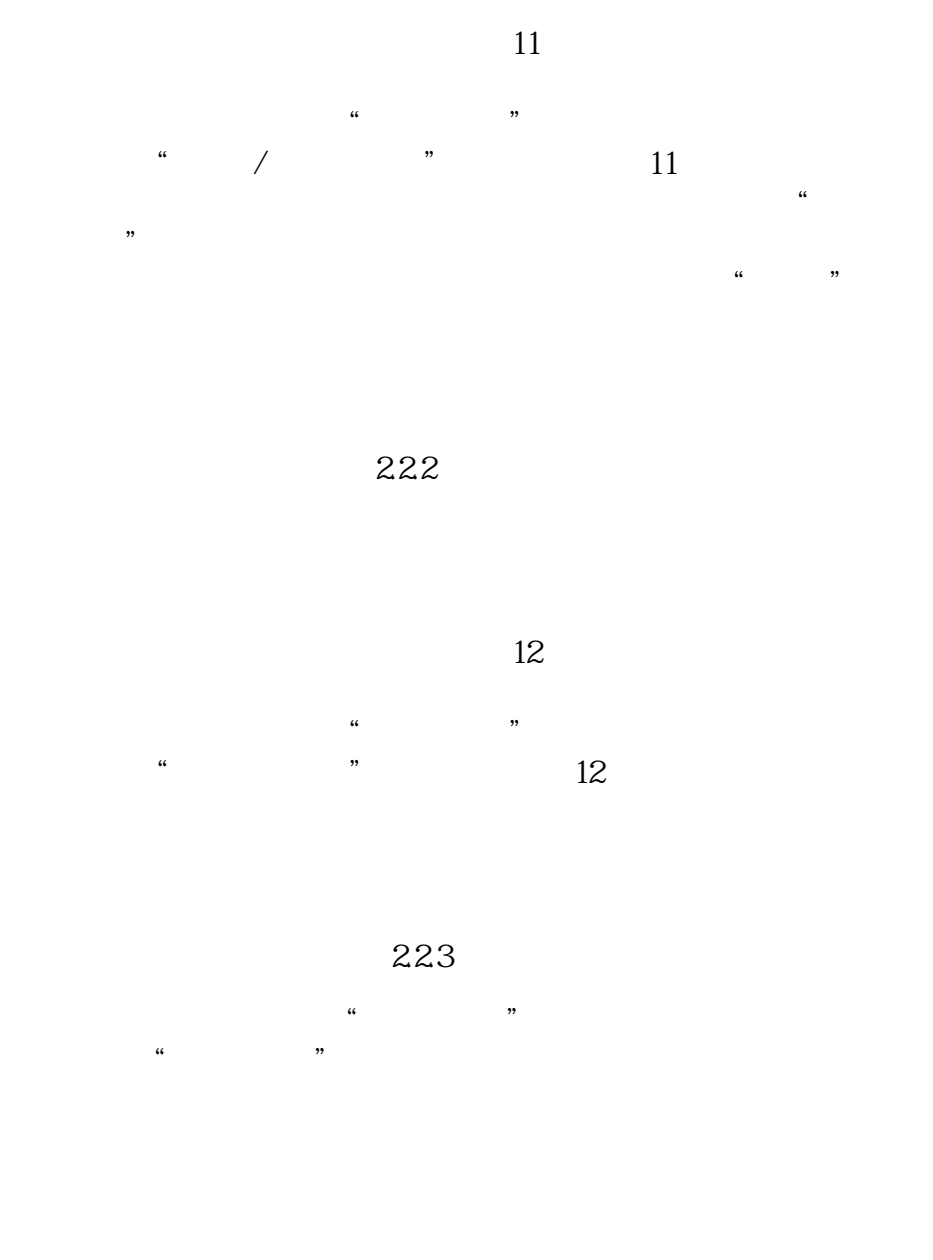

224

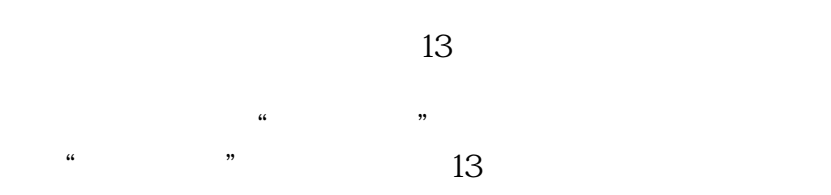

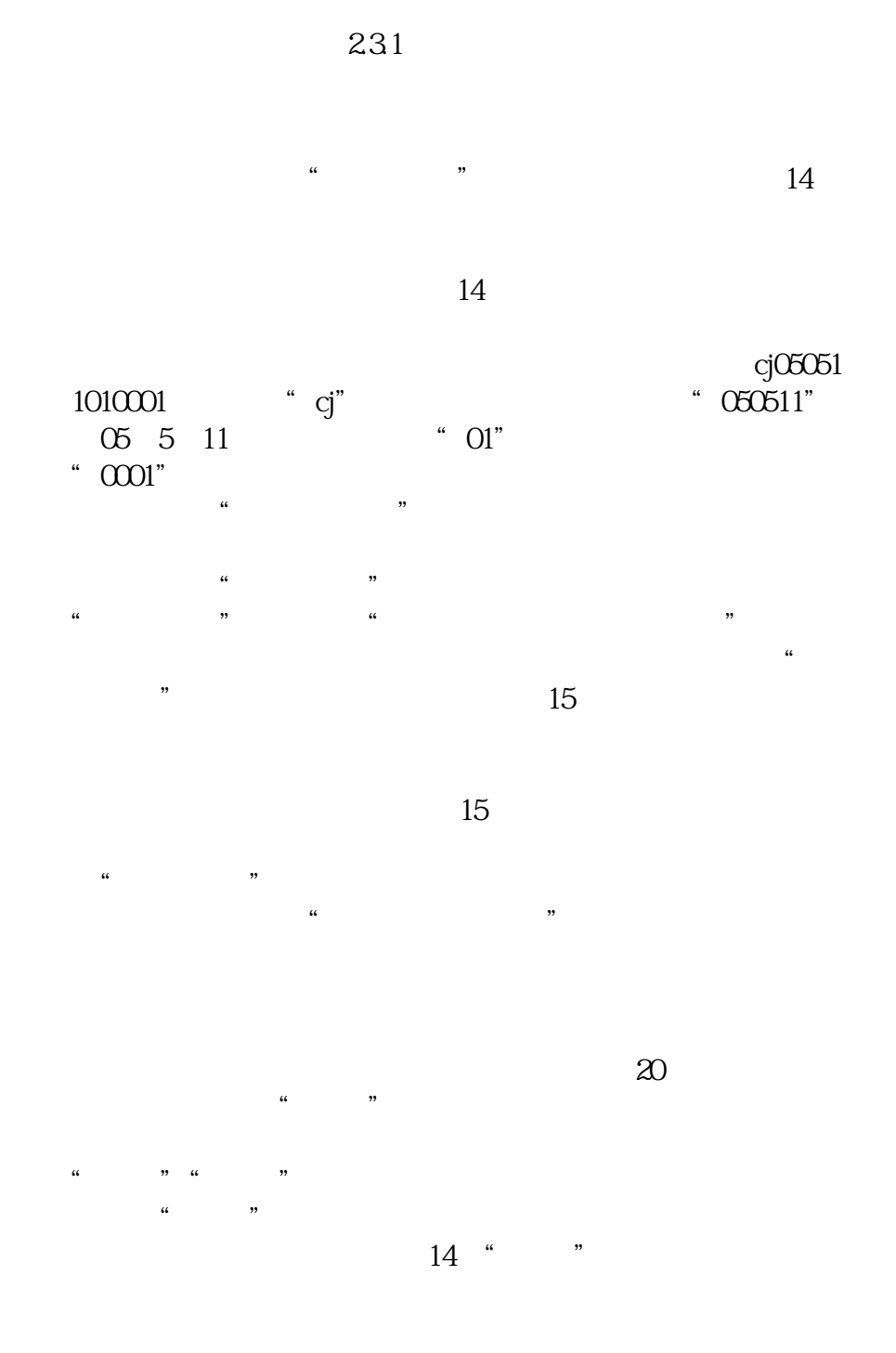

 $\alpha$  and  $\beta$ 点击"查看日志"按钮打开查看日志窗口。

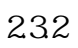

作。在"系统设置"中如果把"采购退货时只能退该供货商

 $\mathfrak{m}$ 

2.3、进货管理

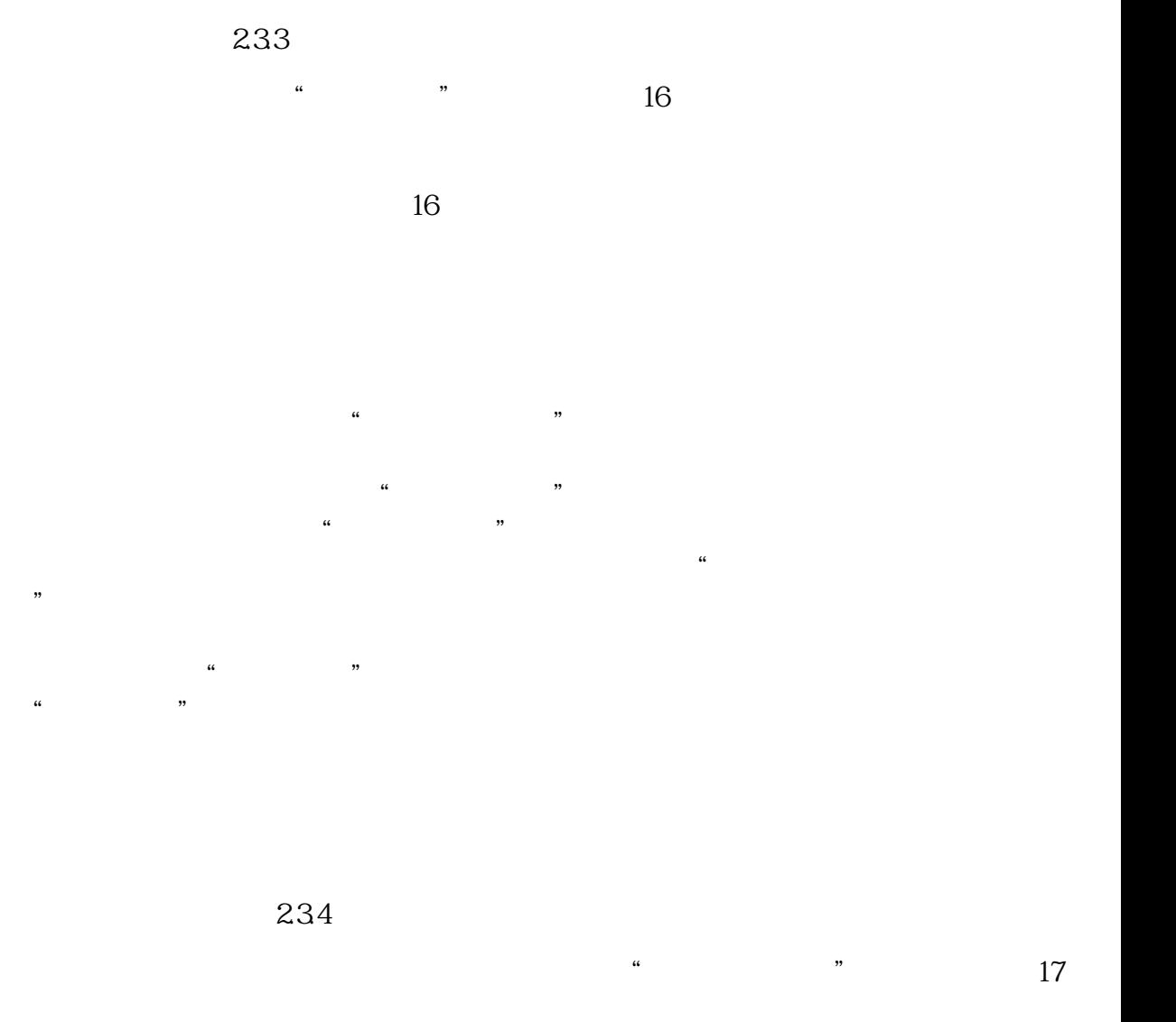

图 17  $\frac{a}{\pi}$  $\frac{u}{\sqrt{18}}$  ,  $\frac{3}{18}$ 

图 18  $\frac{a}{\sqrt{a}}$  where  $\frac{a}{\sqrt{a}}$ 235

 $\alpha$  and  $\beta$  and  $\beta$ 

图 19

,,  $\ddot{\mathbf{6}}$ ,,  $\ddot{a}$ ,,

## $\infty$

 $\ddot{\phantom{a}}$ ,,

 $\alpha$ ,,

 $24$  $241$  $\alpha$  and  $\alpha$  is the state  $\alpha$ 

 $\frac{1}{2}$  , and  $\frac{1}{2}$  , and  $\frac{1}{2}$  , and  $\frac{1}{2}$  , and  $\frac{1}{2}$  , and  $\frac{1}{2}$  , and  $\frac{1}{2}$  , and  $\frac{1}{2}$  , and  $\frac{1}{2}$  , and  $\frac{1}{2}$  , and  $\frac{1}{2}$  , and  $\frac{1}{2}$  , and  $\frac{1}{2}$  , and  $\frac{1}{2}$  , a

## 图 21

 $\alpha$  and  $\alpha$  is the set of the  $\alpha$  must be the set of the set of the set of the set of the set of the set of the set of the set of the set of the set of the set of the set of the set of the set of the set of the set of

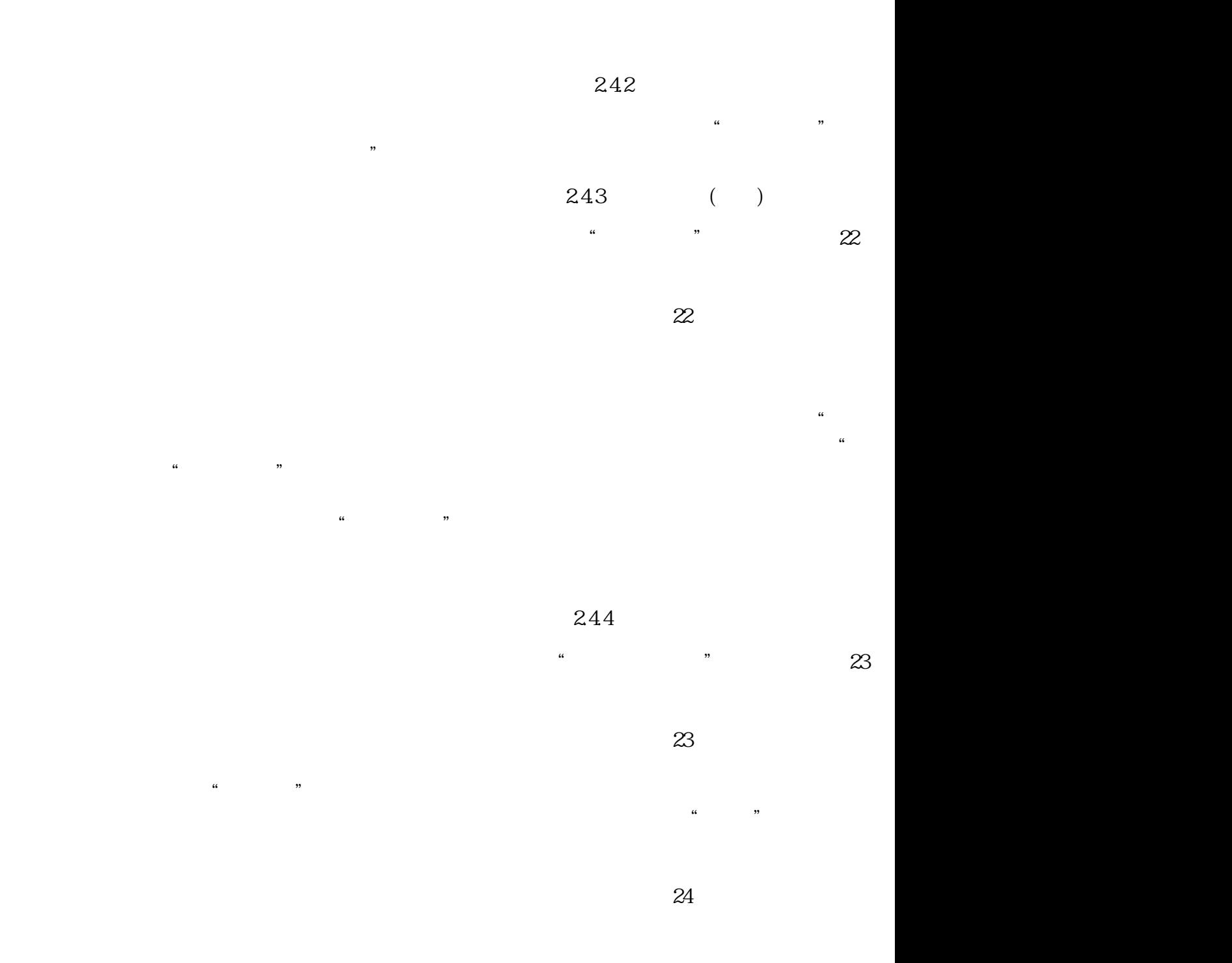

 $\frac{a}{\sqrt{a}}$  where  $\frac{a}{\sqrt{a}}$ 

245

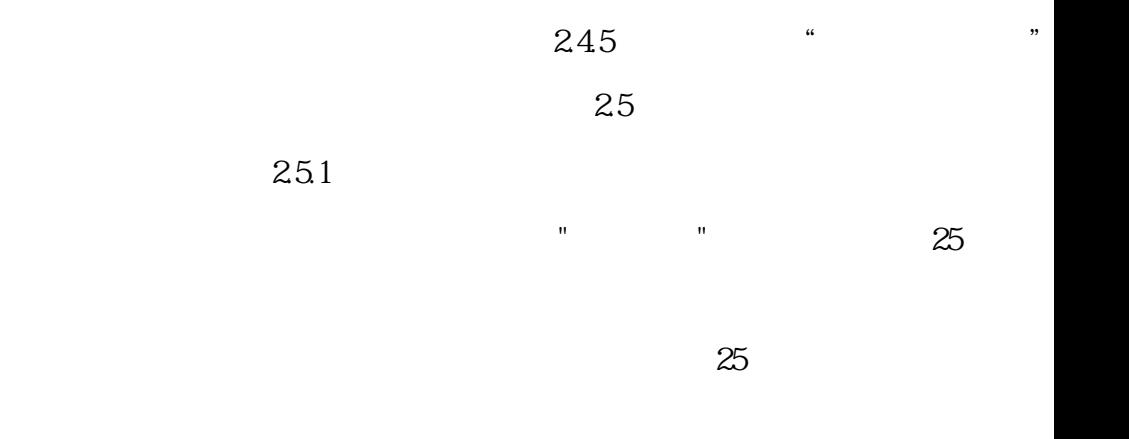

库存调拨单:该部分完成库存调拨;显示内容:当通过"增加商品"按钮选择好调拨商品后,所选商品将显示于"增加商品"按钮 下的"调拨商品"表格中。操作流程:用户通过在"调出仓库"、"调入仓库"、"调拨日期"、"经办人"、"备注"选项中选择或输入调 拨的基本信息;通过"增加商品"按钮进入"增加商品"窗口,进行要调拨商品的选择;当通过"保存"按钮退出"增加商品"窗口时 ,"库存调拨"窗口中将出现"修改商品"、"删除商品"、"打印 单据"按钮;通过"修改商品"按钮可以进行所选调拨商品调拨数量 的修改;通过"删除商品"按钮可以进行"调拨商品"表格中所选商品的删除;通过"打印单据"按钮在弹出菜单中选择"打印单据" 菜单打印"调拨商品"表格中的数据、选择"预览单据"菜单 预览"调拨商品"表格中的数据。用户通过"确定"按钮,进行本次调拨  $R = \frac{m}{\sqrt{m}}$ 

 $\frac{m}{\sqrt{m}}$  $\mathbf{m}$ 查询"按钮进行不同时间段内各仓库调拨情况的查询统计;在"库存调拨列表"中单击选择不同的调拨记录,下面表格将中显示  $\mathbf{R} = \mathbf{R} \cdot \mathbf{R}$ 

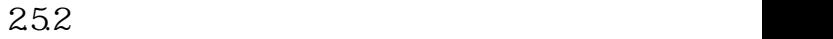

 $\frac{1}{26}$   $\frac{1}{26}$   $\frac{1}{26}$ 

图 26 用户通过在"仓库名称"、"日期"、"经办人"、"备注"选项中选择或输入各项基本信息,通过在"单据类型"中 选择"商品报损"或"商品报溢"来进行不同的操作。操作流程: 以报损商品为例;通过"增加商品"按钮进入"增加商品"窗口,进  $\begin{array}{ccccccccccccccccccccc} n & & n & & n & & n & & n & & & \end{array}$ 单据"按钮;通过"修改商品"按钮可以进行所选报损商品报损数量的修改;通过"删除商品"按钮可以进行"报损商品"表格中所选 商品的删除;通过"打印单据"按钮在弹出菜单中选择"打印单据"菜单打印"报损商品"表格中的数据、选择"预览单据"菜单 预览" 报损商品"表格中的数据;通过"确定"按钮,进行本次报损的保存和下一次报损的开始。当用户在"报损商品"表格中单击右键

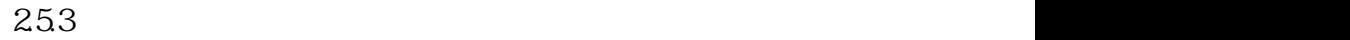

 $\frac{1}{27}$ 

图 27

 $\mathbf{R}$ 

 $\mathbf{a}$  $\mathsf{H}$  , and a construction  $\mathsf{H}$  , and  $\mathsf{H}$  , and  $\mathsf{H}$  , and  $\mathsf{H}$  , and  $\mathsf{H}$  , and  $\mathsf{H}$  , and  $\mathsf{H}$  , and  $\mathsf{H}$  , and  $\mathsf{H}$  , and  $\mathsf{H}$  , and  $\mathsf{H}$  , and  $\mathsf{H}$  , and  $\mathsf{H}$  , 量;按"确定"按钮确认对该商品的盘点,此时,该商品的信息将添加到下面的"已盘商品"表格中;当然用户也可以不选择仓库  $\mathbf{u} = \mathbf{u} = \mathbf{u}$  $\mathbf{m}$  , and  $\mathbf{m}$  , and  $\mathbf{m}$  , and  $\mathbf{m}$  , and  $\mathbf{m}$  , and  $\mathbf{m}$  , and  $\mathbf{m}$  , and  $\mathbf{m}$  $H$  , and a  $H$  , and a  $H$  , and a  $H$  , and a  $H$  , and a  $H$  , and a  $H$  , and a  $H$  , and a  $H$  , and a  $H$  , and a  $H$  , and a  $H$  , and a  $H$  , and a  $H$  , and a  $H$  , and a  $H$  , and a  $H$  , and a  $H$  , and a  $H$  ,

 $\mathbf{u}$  ,  $\mathbf{u}$  ,  $\mathbf{u}$  ,

 $R = \frac{1}{2}$ 

## $\alpha$ dmin $\alpha$

 $\mathbf{R} = \mathbf{R} = \mathbf$  $\mathbf{m}$  is a construction of the construction of the construction of the construction of the construction of the construction of the construction of the construction of the construction of the construction of the constru

当用户处于"库存盘点输入"页面,并且"已盘商品"列表中有商品时:通过"修改"按钮可以修改所选商品的盘点数量;可以通过" 删除"按钮删除所选的已盘点商品;当"已盘商品"列表中有商品时:通过"盘盈盘亏"按钮弹出"盘盈盘亏信息(xx仓库)"窗口:  $\frac{1}{\sqrt{2}}$  , and the contract expectation and the contract expectation and  $\frac{1}{\sqrt{2}}$ :"已盘商品列表"页面:显示所选仓库中的已盘点商品信息;"数量误差商品列表":显示库存数量与盘点数量不同的商品信息  $\mathbf{R}$  , and  $\mathbf{R}$  , and  $\mathbf{R}$  , and  $\mathbf{R}$  , and  $\mathbf{R}$  , and  $\mathbf{R}$  , and  $\mathbf{R}$  , and  $\mathbf{R}$  , and  $\mathbf{R}$  , and  $\mathbf{R}$  , and  $\mathbf{R}$  , and  $\mathbf{R}$  , and  $\mathbf{R}$  , and  $\mathbf{R}$  , and  $\mathbf{R}$  ,  $\mathbf{R}$  , and  $\mathbf{R}$  , and  $\mathbf{R}$  , and  $\mathbf{R}$  , and  $\mathbf{R}$  , and  $\mathbf{R}$  , and  $\mathbf{R}$  , and  $\mathbf{R}$  , and  $\mathbf{R}$  , and  $\mathbf{R}$  , and  $\mathbf{R}$  , and  $\mathbf{R}$  , and  $\mathbf{R}$  , and  $\mathbf{R}$  , and  $\mathbf{R}$  , 品信息,通过"是"清除盘点信息,通过;否"保留盘点信息;用户通过"打印"按钮,将根据所处页面的不同,生成不同的打印

在"已盘商品列表"页面中单击右键,弹出菜单中的两个菜单项的功能与窗口上方的两个同名按钮相同。

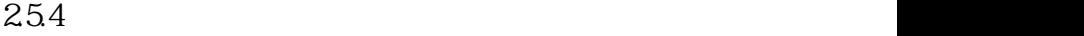

在库存管理中点击"库存报警查询"按钮,打开如图28所示窗口。 图 28

, and the set of the set of the set of the set of the set of the set of the set of the set of the set of the set of the set of the set of the set of the set of the set of the set of the set of the set of the set of the se  $\mathbb{R}$  , and the contract of the contract of the contract of the contract of the contract of the contract of the contract of the contract of the contract of the contract of the contract of the contract of the contract o 26

## $261$

在统计报表中点击"商品采购统计"按钮,打开商品采购统计窗口采购进退货的单据号,业务发生时间,供贷商、商品、仓库 等基本信息。操作流程:用户可以在"采购时间"选项内根据自己的需要选择不同的时间段;在"商品名称或编号"选项内输入商  $\blacksquare$  $\mathbf{u} = \mathbf{u} - \mathbf{u}$ 

 $R = \frac{1}{2}$ 

 $262$ 

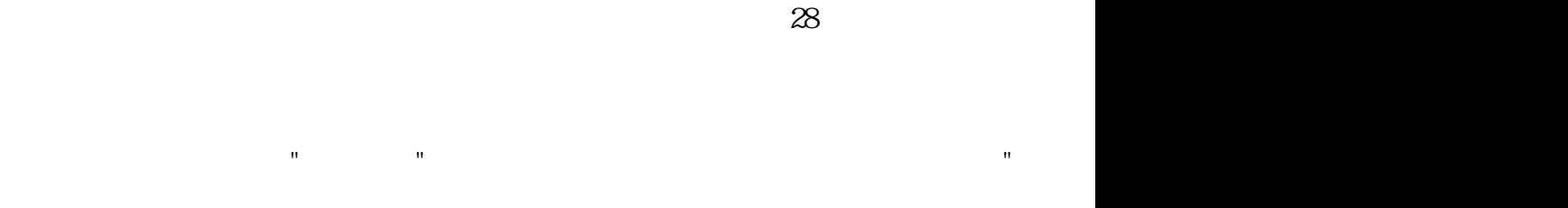

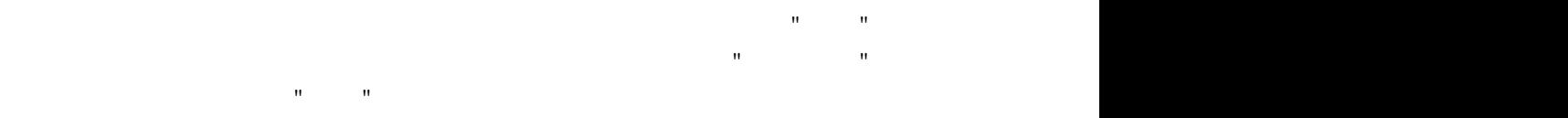

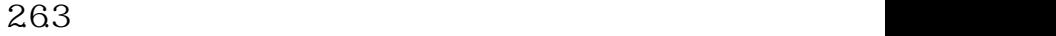

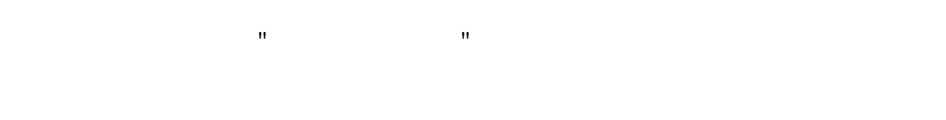

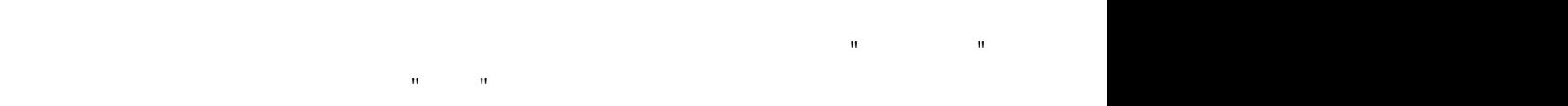

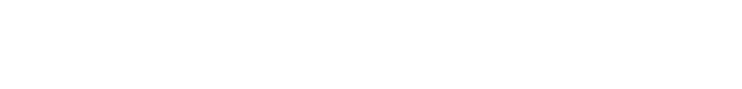

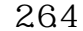

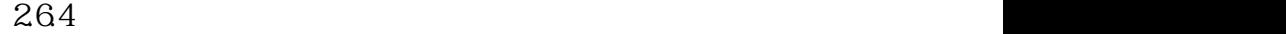

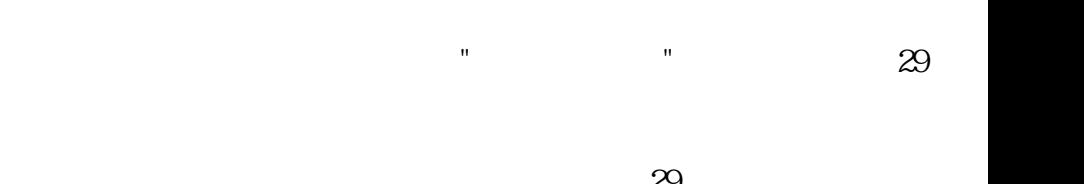

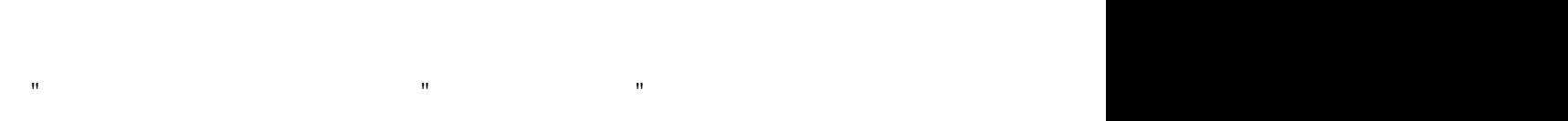

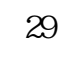

分:销售单和销售退货单两种。通过"查看单据"按钮可以针对列表中的不同单据号显示该单据号对应的详细销售或退货商品 信息;通过"单品分析"按钮可以对分析项目(包括销售数量、销售金额、销售毛利、销售毛利率等)作全年、全月、当日统

 $\mathbf{m}$ ; and  $\mathbf{m}$ 

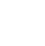

图 28

在统计报表中点击"商品销售排行"按钮,打开商品销售排行窗口:

265

 $\sim$   $\sim$   $\sim$   $\sim$   $\sim$  30 图 30

分"业务员销售明细"和"业务员业绩统计"两个报表: 的时间段;在"业务员名称"选项内选择不同的业务员进行商品销售、客户付款情况的统计。用户通过"查询"按钮分客户、仓库  $\mathbf{H} = \mathbf{H} + \mathbf{H}$  ,  $\mathbf{H} = \mathbf{H} + \mathbf{H}$  ,  $\mathbf{H} = \mathbf{H} + \mathbf{H}$  ,  $\mathbf{H} = \mathbf{H} + \mathbf{H}$  $R = \frac{R}{\sqrt{1-\frac{1}{2}}}$ 

 $\ddotsc$  , and a contribution of the contribution to the contribution to the contribution of the contribution of the contribution of the contribution of the contribution of the contribution of the contribution of the contri "选项内选择要统计的业务员来进行不同业务员不同时间段内的销售业绩统计。用户通过"查看明细"按钮可跳至"业务员销售明 细"中,查看业务员的详细销售业绩。通过"打印"按钮预览报表,再通过"打印报表"图标打印报表。 当用户由"业务员销售明细"转到"业务员业绩统计"时,后者中所查询的业务员默认为前者中的业务员。  $266$ 

;通过"仓库"选择不同的统计仓库;通过在"商品名称"中输入商 品的名称、名称简码、编号;来进行分类统计。操作流程: 用户可以通过选择"表格显示"选项以列表的形式查看统计数据,或者"图表显示"选项以图形形式显示数据;其中在"图表显示"

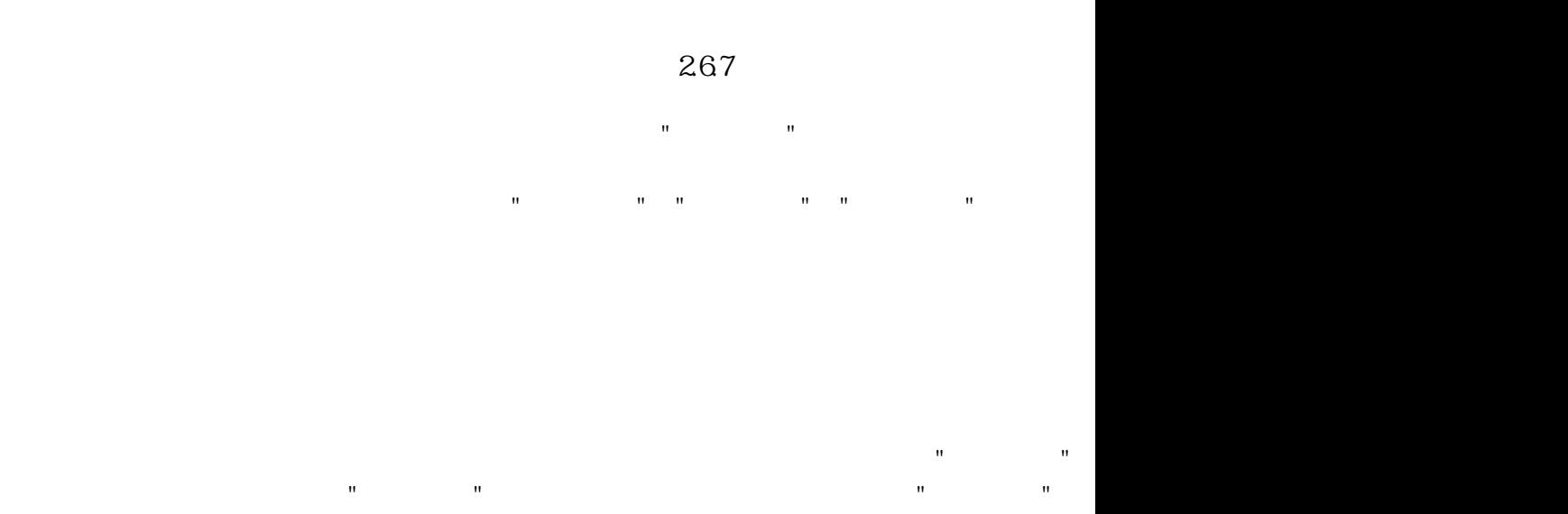

统计内容"选项内分类(销售利润、销售总金额、销售数量)查看不同的统计数据,图表将根据用户所选内 容的不同而改变  $\mathbf{R}$ 

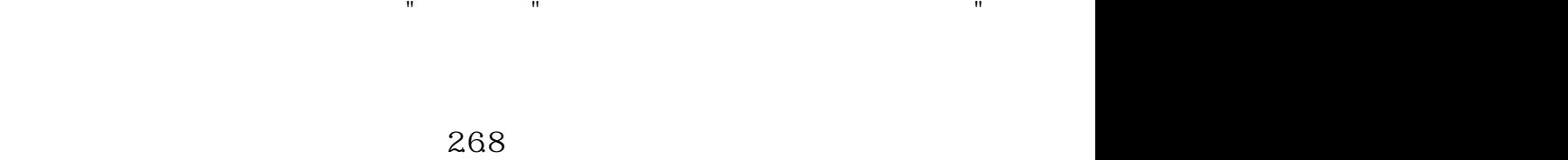

233 235 243

 $27.1$ 

27

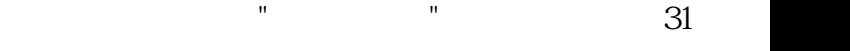

图 31

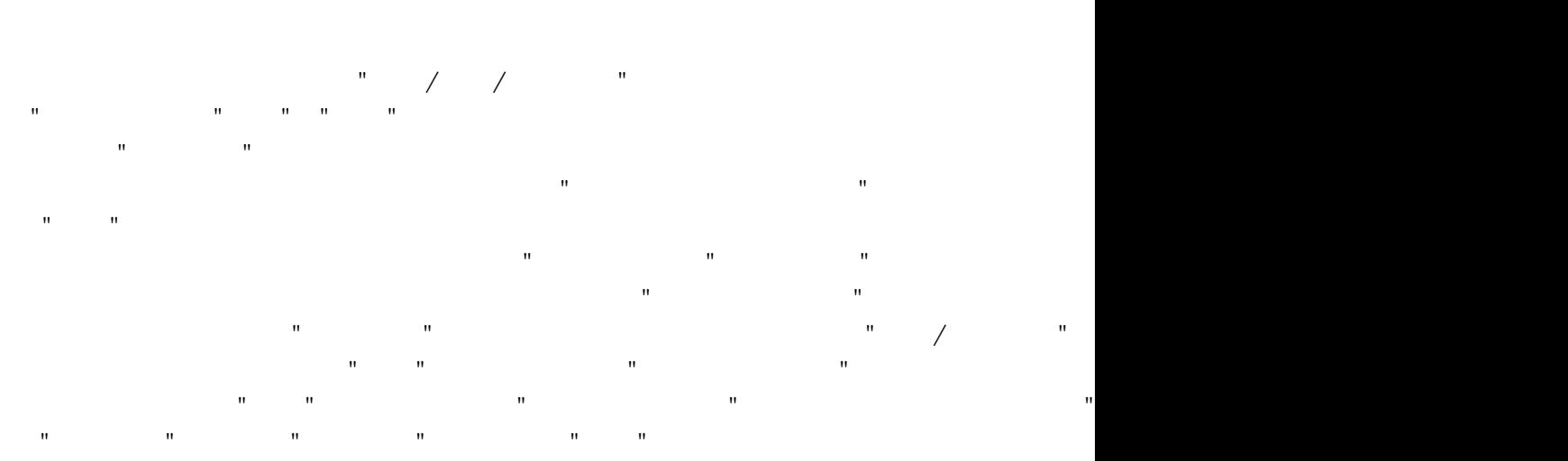

出的"增加合同"窗口中填写新增合同的基本信息;选择"修改合同",在弹出的"修改合同"窗口中修改合同列表中所选择合同的  $\mathbf{H}$ ; except the contract three states  $\mathbf{H}$  is a state of the contract to the contract term of the contract term of the contract term of the contract term of the contract term of the contract term of the contract

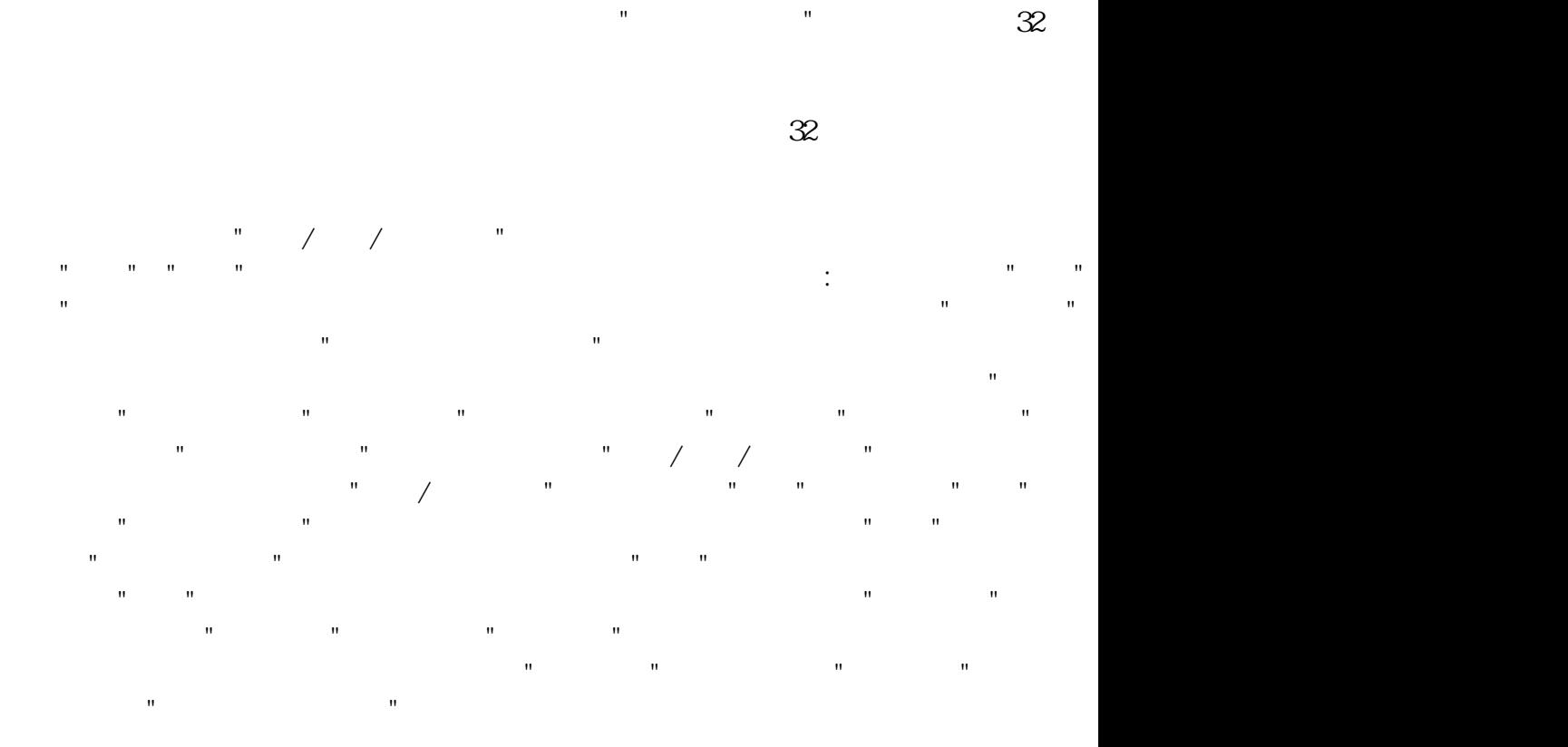

,进行供货商信息的设置;通过"供货商帐务"按钮,跳转到"往来帐务(供货商)"窗口,并默认以当前供货商作为查询条件进

 $27.2$ 

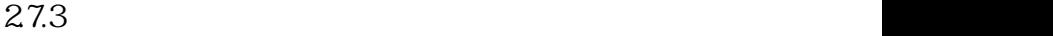

 $\sim$   $\sim$   $\sim$   $\sim$  33  $\sim$ 

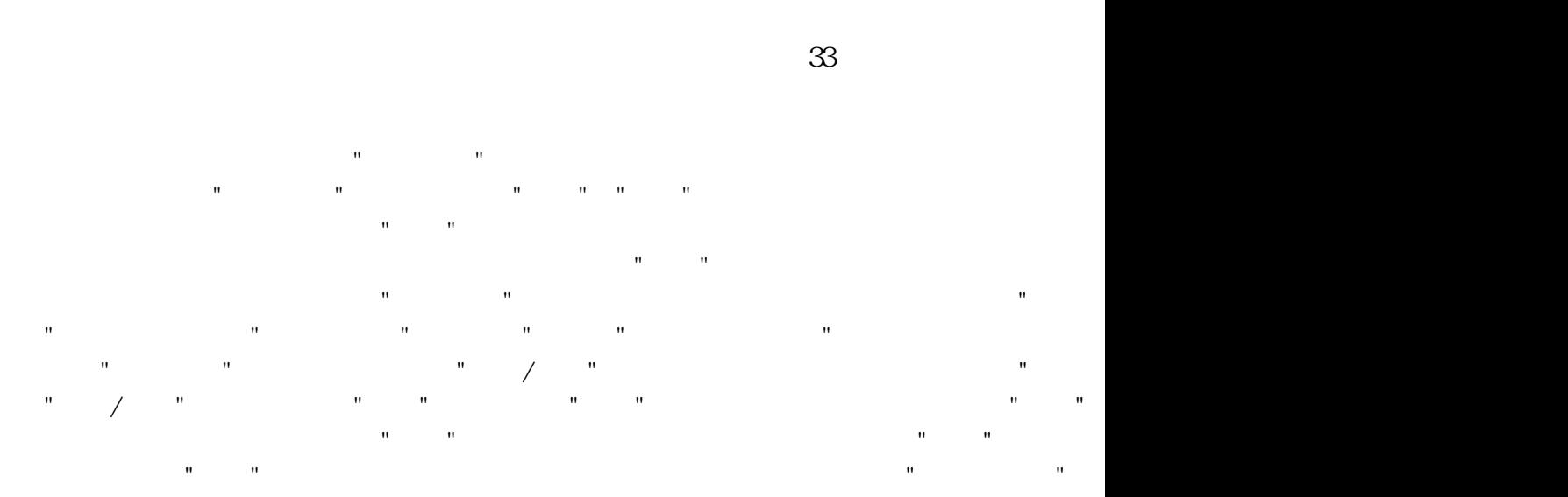

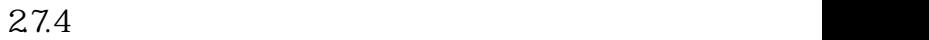

图 34

 $\mathbf{u} = \mathbf{u}$ 

"窗口时,显示当前月的费用信息)。操作流程:用户通过"增加"按钮,弹出"增加费用"窗口,从而在"增加费用"窗口中填写增 加的费用基本信息;其中在"类 型"选项中可以通过选择"增加新类型"来增加新的费用类型;当用户添加费用成功后,程序的显不内容将自动  $R$  , and  $R$  , and  $R$  , and  $R$  , and  $R$  , and  $R$  , and  $R$  , and  $R$  , and  $R$ 项目中选择"收入"或"支出"时,下面的"类型"选项可用,用语户可以选择不同的类开进行查询 ;当用户通过 "查询"按钮退出"查找费用"窗口时,列表中数据将随之更新。

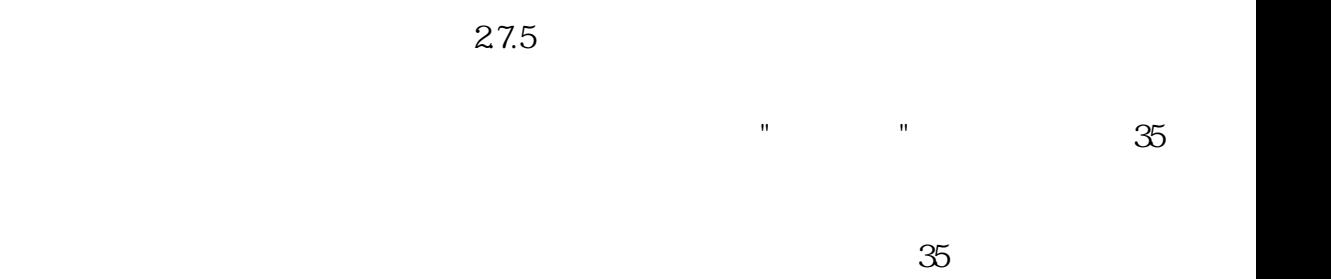

"列表,右边列表中只有"供货商"和"客户"两个选项,用户通过双击打开不同

的选项,例如用户双击"供货商"选项,进入"供货商"列表,该列表以每个供货商作为一个选项,且选项名称  $\frac{1}{2}$   $\frac{1}{2}$   $\mathbf{u}$ 增加供货商"窗口,用户可以填写新供货商的基本信息,当用户通过"保存"退出"增 加供货商"窗口时,"供货商"列表中将新添 加一个同新添供货商同名的选项;通过"修改"按钮弹出"修改供货商"窗口,用户可以修改列表中所选供货商的基本信息,当用 户通过"保存"退出"修改供货商"窗口时,"供货商"列表中供货商的基本信息将作相应改变;通过"删除"按钮弹出"系统提示"对  $\ddot{a}$ ,  $\ddot{a}$ ,  $\ddot{r}$  , and the set of the set of the set of the set of the set of the set of the set of the set of the set of the set of the set of the set of the set of the set of the set of the set of the set of the set of the set  $\mathbb{C}$  , we have the set of the set of the set of the set of the set of the set of the set of the set of the set of the set of the set of the set of the set of the set of the set of the set of the set of the set of the  $\frac{1}{2}$  and  $\frac{1}{2}$  are  $\frac{1}{2}$  and  $\frac{1}{2}$  are  $\frac{1}{2}$   $\frac{1}{2}$   $\frac{1}{2}$   $\frac{1}{2}$   $\frac{1}{2}$   $\frac{1}{2}$   $\frac{1}{2}$   $\frac{1}{2}$   $\frac{1}{2}$   $\frac{1}{2}$   $\frac{1}{2}$   $\frac{1}{2}$   $\frac{1}{2}$   $\frac{1}{2}$   $\frac{1}{2}$   $\frac{1}{2}$   $\frac{1$ 左边的"查找"栏内进行合同的查找操作:通过在"要查找的合同名称"选项中输  $\mathbb{R}^n$  and  $\mathbb{R}^n$  are the three  $\mathbb{R}^n$  and  $\mathbb{R}^n$  are the  $\mathbb{R}^n$  and  $\mathbb{R}^n$  are the  $\mathbb{R}^n$ 束时,"开始查找"按钮下方将显示查到的合同数目,右边将显示"查找结果"列表,所查找到的合同以同名选 项的形式显示; 通过再次单击"查找"按钮或单击"查找"栏右上角的"关闭"退出查找。通过"后退"按钮,当用户处于"xx供货商"列表时,将退到" 供货商"列表,再次单击,将退到"供货商或客户"

 $\mathbb{R}$ ; The Proposition of the Proposition of the Proposition of the Proposition of the Proposition of the Proposition of the Proposition of the Proposition of the Proposition of the Proposition of the Proposition of th  $\mathbb{R}$  , and a graduate  $\mathbb{R}$  , and a graduate  $\mathbb{R}$  , and a graduate  $\mathbb{R}$  , and a graduate  $\mathbb{R}$ 功能相同;通过在"查看"菜单项的子菜单中选择不同的菜单项,可以改变列表中各选项的显示方式!

 $27.6$ 

图 36

 $\sim$   $\sim$   $\sim$   $\sim$   $\sim$  36

其中借货记录指商品销售时"实付金额"为零的销售记录;还货记录指相应商品的退货记录,它不作为一项实际的还货统计数

借货管理"页面:上面表格为"借货表格"显示借货记录,下面表格为"还货表格"显示上面表格中所选商品的还货记录;"坏帐管 理"页面:显示客户的坏帐情况。操作流程:"借货管理"页面:用户可以通过在"查询时间"选项中选择不同的查询时间段、在" 客户名称"选项中输入要查询的客户的名称(名称简码、编号、联系电话等)或直接通过"放大镜"按钮选择客户来进行一定时  $\mathbf{u} = \mathbf{u} = \mathbf$ 

借货表格"中单击选择不同的借货记录,此时"还货表格"中将显示借货商品的还货记录。用户通过"查看单据"按钮生成"借货表 格"中所选记录中"单据号"所对应的销售单的打印报表;用户通过"打印"按钮,打印"借货表格"中的所有数据;用户通过"新增 坏帐"按钮可以把"借货表格"中的相应商品转成坏帐,此时将弹出"选择"窗口,用户可以选  $\text{W}$  with the state  $\text{W}$  are the H  $\text{W}$  and  $\text{W}$  are the  $\text{W}$  are the  $\text{W}$ ;或选择"把xx商品设为坏帐"把"借货表格"中所选记录中的"商品编号"所对应的商品转为坏帐。然后用户 可以切换到"坏帐管 理"页面查看所有还帐;"坏帐管理"页面:其中"查询时间"、"客户名称"等选项的操作与"借货管理"页面中的操作相同。通过"  $\mathbf{m}$  , and the three three three three three three three three three three three three three three three three three three three three three three three three three three three three three three three three three thre